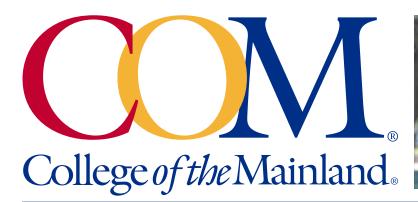

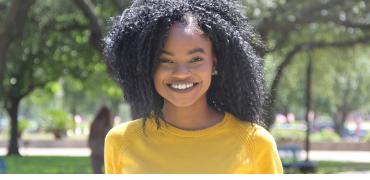

# **DUAL CREDIT ONLINE LEARNER WORKSHOP**

Students have the option of taking dual credit classes online with permission from their high school counselor.

There are additional requirements before a student can register for an online class. Please read and complete the process below before registering for any online or hybrid dual credit class.

There is a \$35 additional fee for each online class and a \$25 additional fee for each hybrid class. The Online Learner Workshop is free.

#### **ONLINE LEARNER WORKSHOP**

All students must successfully complete the Online Learner Workshop before you can access your first Internet or Hybrid course, unless a grade of C or higher has been earned in an Internet (IN) or Hybrid (HY) course at College of the Mainland.

The Online Learner Workshop is an introduction to the Blackboard Learning Management System. Blackboard is where your online courses are hosted. Statistics indicate that students who complete the Online Learner Workshop have a 20% higher success rate in online classes than students who have not completed the workshop.

The workshop is an online, interactive, self-paced workshop. Additional information about the workshop can be found at <u>http://edtech.com.edu/olw</u>.

## HOW TO REGISTER

Contact the COM Dual Credit Office to register for an Online Learner Workshop. Student's COM application, meningitis shot record and passing test scores must be on file with COM before a student will be registered for the Online Learner workshop. 409-933-8679 or dualcredit@COM.edu

### LOGGING INTO BLACKBOARD

You will need your WebAdvisor user name and your seven-digit COM ID to log in.

If you need to retrieve your WebAdvisor user name or COM ID, go to the COM homepage then go to WebAdvisor, click on What's My User ID I COM ID? link (do not log into WebAdvisor) and follow the instructions.

Click on the Blackboard link found on the COM homepage (<u>http://www.com.edu</u>) under the Get Connected section, or log in directly at: <u>http://de.com.edu</u>. After logging in, you can click on your course located in the My Courses module:

| C Secure https://de.       | com.edu/webapps/portal/execute/tabs/tabAction?tab_tab_group_id=_1_1 | 아 ☆ 🗿 🖾 🔏 🖸                                             |
|----------------------------|---------------------------------------------------------------------|---------------------------------------------------------|
|                            | llege of the Mainland, My Dashboard My                              | Courses Content Collection COM Library Student Services |
| My Dashboard Notifications | s Dashboard                                                         |                                                         |
|                            |                                                                     |                                                         |
| Add Module                 |                                                                     | Personalize Page                                        |
| Add Module                 |                                                                     | Personalize Page                                        |
| Add Module                 | ✓ My Announcements                                                  | Personalize Page                                        |
|                            | My Announcements Course Evaluations                                 | • My Courses                                            |
| Tools                      |                                                                     |                                                         |

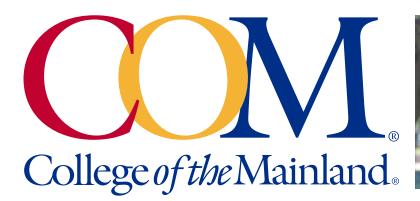

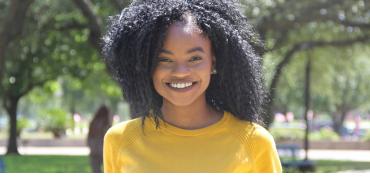

## WORKSHOP OVERVIEW

The free workshop will include navigating, viewing content and communicating in Blackboard. You will also be able to practice certain tasks, such as posting to a Discussion board, submitting assignments and taking a quizzes.

#### **Course Material**

- Read Me First
- Syllabus
- Four Learning Modules

#### Gradable Tasks

- Assignment 1 post to the Discussions Forum.
- Assignment 2 create & submit a simple Word document.
- Assignment 3 copy & paste text into a Word document.
- Two Quizzes

You must successfully complete all of the activities in each of the modules. Once completed, the Online Learner Workshop credit will be added to your student record. You will be able to see your passing score of CR (for credit) posted to your student record by using the My Grades tool within the Workshop.